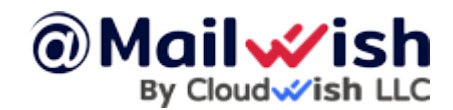

It's recommended but optional.

To enhance your email deliverability, you can enable and configure DKIM for your domain. Follow these straightforward steps to enable and set up DKIM:

1. Go to the "Advanced Mail Manager" section within your email hosting service.

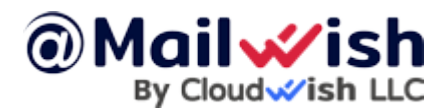

## How to enable and set DKIM record

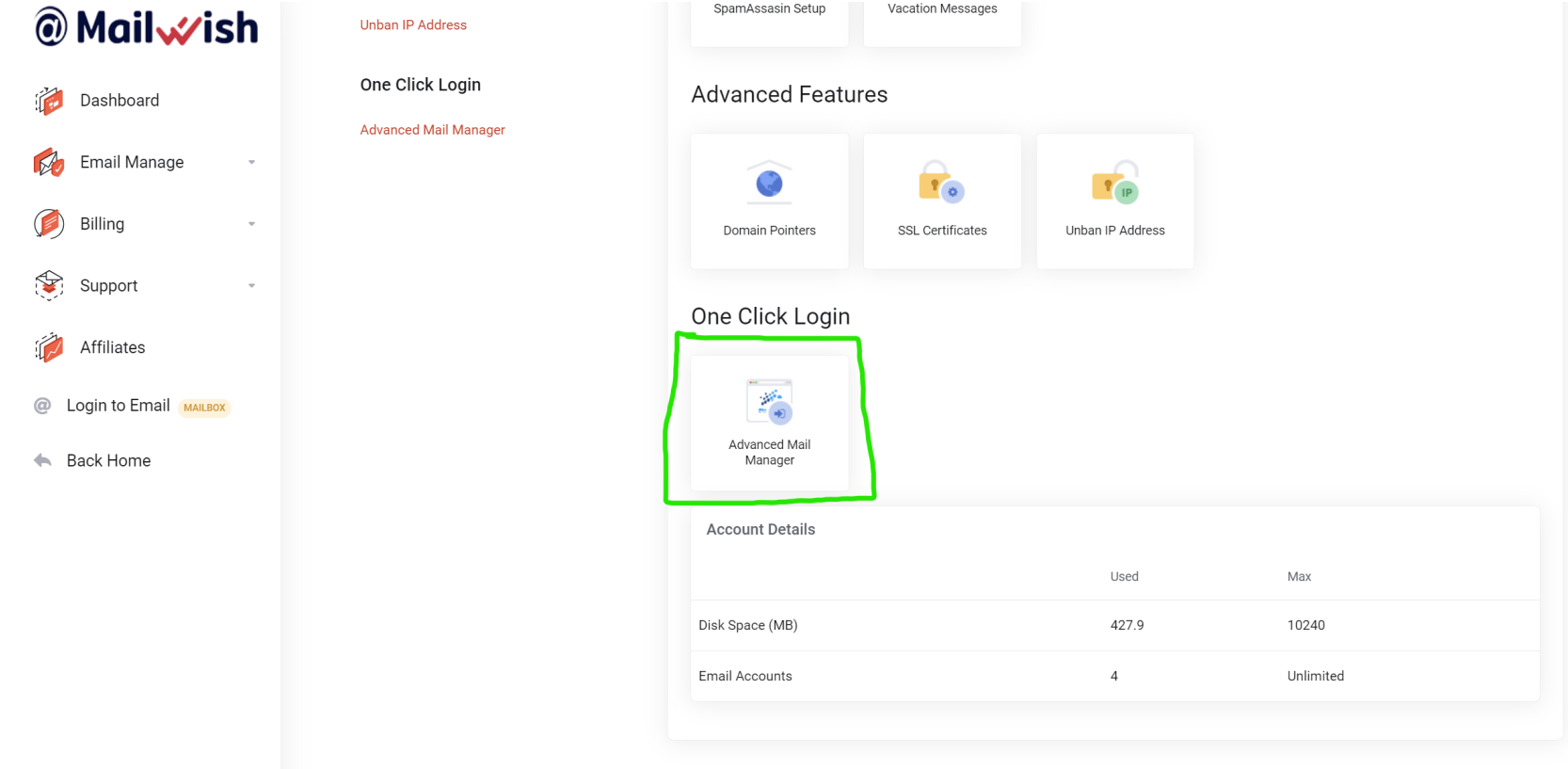

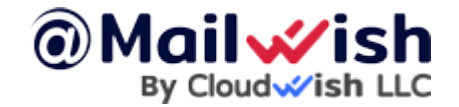

2. Navigate to "Email Accounts."

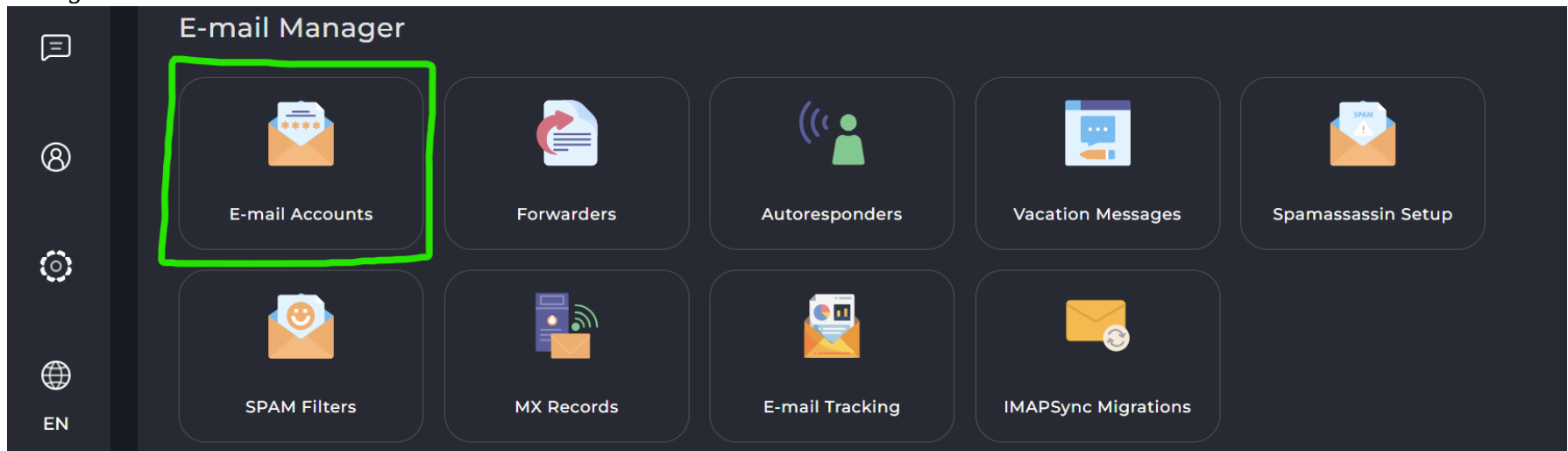

3. Check If the DKIM feature is already enabled for your email accounts, If not enable it by clicking on the right sidebar "**Enable DKIM**".

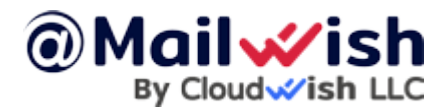

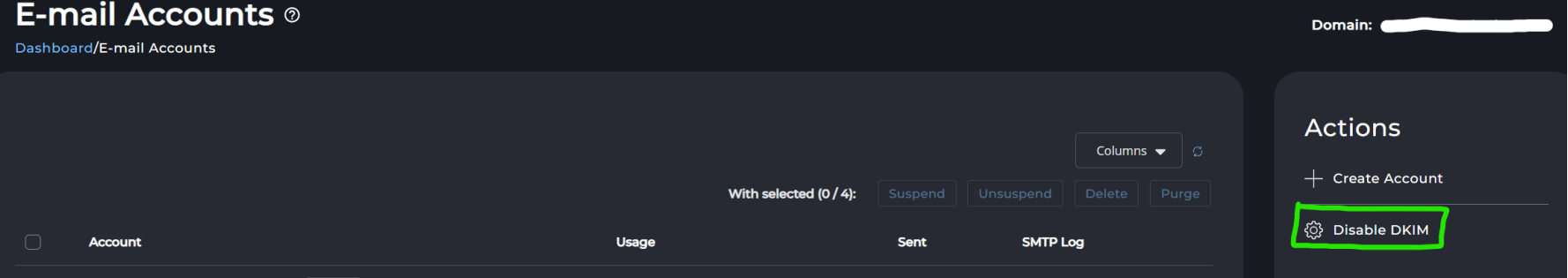

Note: If it is displayed as 'Disable DKIM,' as shown in the photo, it indicates that DKIM is already enabled, and you can proceed to the next step.

4. Access the "DNS Management" area.

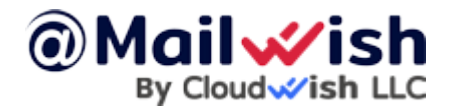

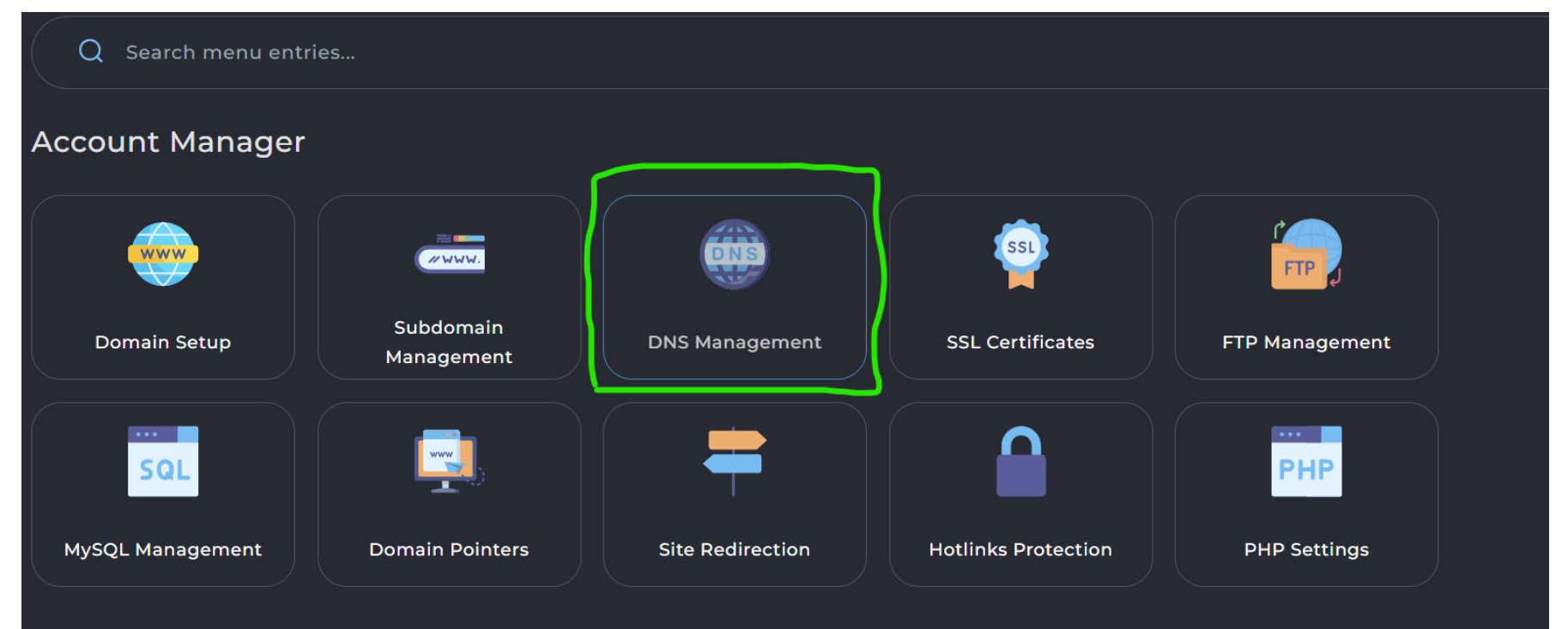

5. Copy the DKIM key from the DNS management within the Advanced Mail Manager, which was previously generated for you and follows the following format:

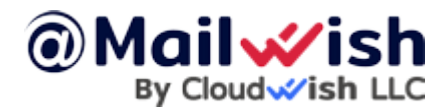

**Hostname:** x. domainkey **Value:** "v=DKIM1; k=rsa; p=MIIBIjANBgkqhkiG9w0BAQEFAAOCAQ8AMIIBCgKCAQEA76dPAW7hNPUMjODOFlQvLQSAkQ37thRpU3uTGqmcmW 4ClxjVIN0goYVk01eocqO66W6gz/yDWYxW+FAbJlQ/KrAAq1ZpQ….." **Replace this with the actual value from your DNS management page in Advanced Mail Manager**.

 **Type:** TXT

 **TTL:** It's recommended to set it to 300 or lower if possible.

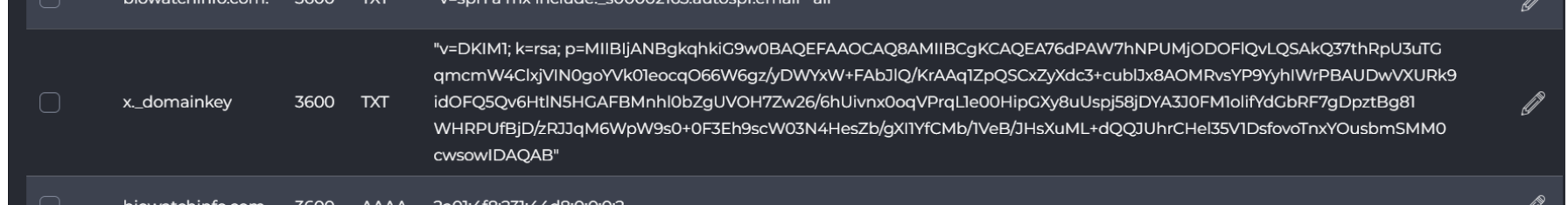

6. **Create** the above record to your domain's DNS management(**Your domain provider**), just as you did with the SPF and MX records.

Congratulations! You've successfully enabled and configured the DKIM record for your domain.

We suggest verifying the validity and visibility of these records using this online tool: **MXToolbox SuperTool**.